**Setup Guide Guia de Configuração Guide de configuration Installationshandbuch Guida all'installazione Guía de instalación Installationsvejledning Installatiehandleiding Installasjonshåndbok Asennusopas Installationshandbok Руководство по установке Podręcznik instalacji Příručka nastavení Οδηγός εγκατάστασης Üzembe helyezési útmutató Ghid de configurare Kurulum Kılavuzu Інструкція з встановлення** 设置指南 **הנקתה ךירדמ دادعإلا ليلد**

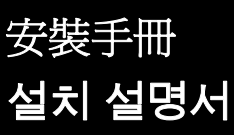

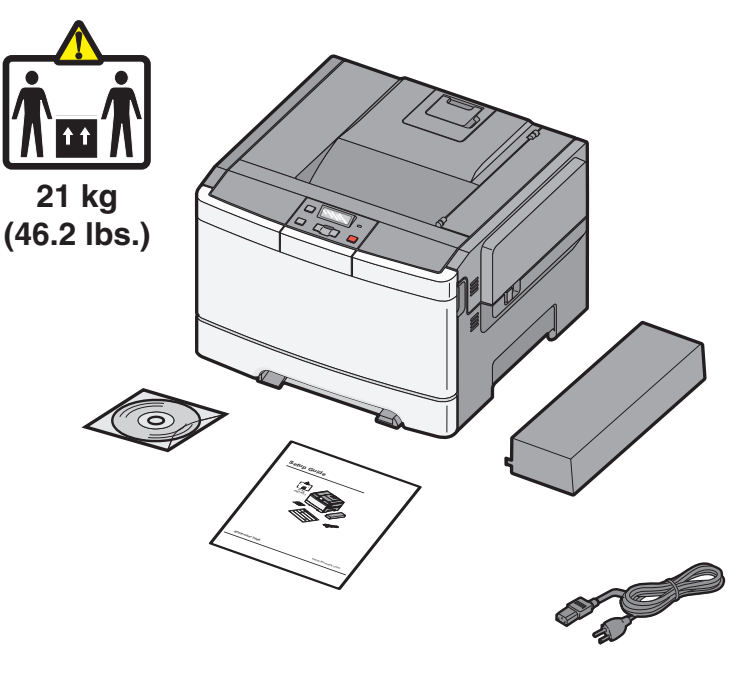

**October 2008**

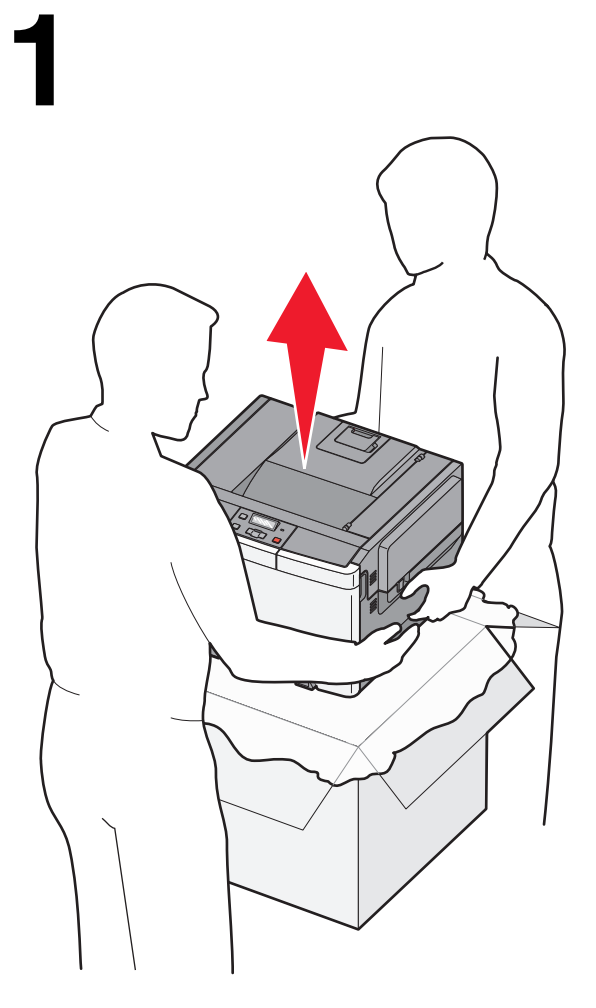

**<sup>21</sup> kg (46.2 lbs.) Setup Guide**  $\mathbb{Z}$ **21 kg (46.2 lbs.)**

Remove the printer and other components from the box. Remova a impressora e outros componentes da caixa. Retirez l'imprimante et les autres composants de la boîte. Nehmen Sie den Drucker und die anderen Komponenten aus der Verpackung.

Rimuovere la stampante e altri componenti dalla confezione.

Extraiga la impresora y los otros componentes de la caja. Tag printeren og de andre dele ud af kassen. Haal de printer en de andere onderdelen uit de doos. Fjern skriveren og de andre komponentene fra boksen. Poista tulostin ja muut osat pakkauksesta.

Ta ur skrivaren och övriga komponenter ur lådan. Извлеките принтер и другие компоненты из коробки. Wyjmij drukarkę i inne elementy z pudełka. **הספוקהמ םירחאה םיביכרה תאו תספדמה תא אצוה. ةوبعلا نم ىرخألا تانوكملاو ةعباطلا ةلازإب مق.**

Vyjměte tiskárnu a ostatní součásti z krabice. Αφαιρέστε τον εκτυπωτή και τα υπόλοιπα εξαρτήματα από την συσκευασία. Vegye ki a nyomtatót és az egyéb tartozékokat a dobozból. Scoateţi imprimanta şi celelalte componente din cutie. Yazıcıyı ve diğer bileşenleri kutudan çıkarın.

Вийміть принтер та інші компоненти з коробки. 从包装箱中取出打印机和其他组件。 從包裝箱中取出印表機及其他元件。 상자에서 프린터와 기타 구성 요소를 꺼냅니다 .

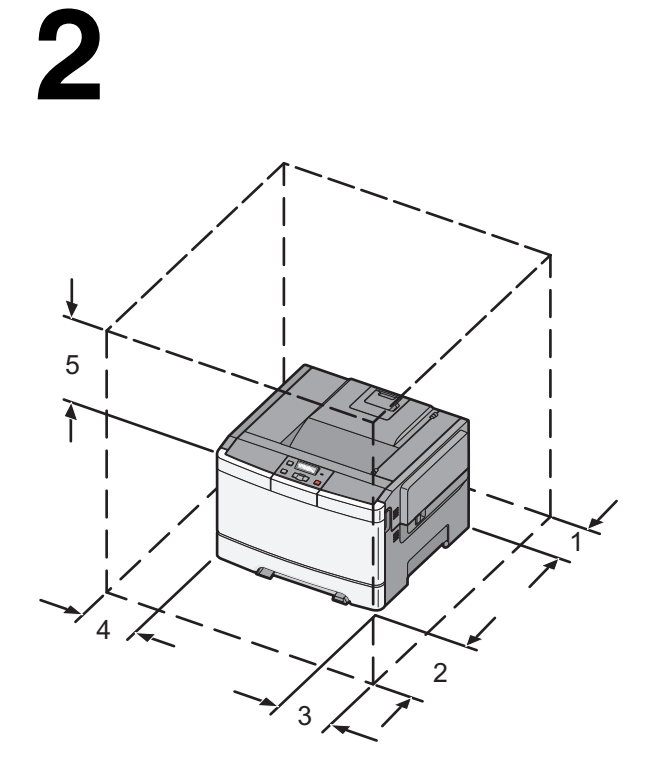

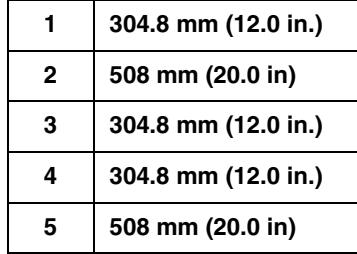

When the printer is set up, allow clearance around it as shown.

Ao instalar a impressora, deixe um espaço ao redor dela, como mostrado.

Respectez les espaces indiqués ci-dessous pour mettre l'imprimante en place.

Lassen Sie beim Aufstellen des Druckers auf allen Seiten genügend Platz (siehe Abbildung).

Quando la stampante viene installata, rispettare le distanze riportate nell'illustrazione.

Al instalar la impresora, deje espacio libre a su alrededor tal como se muestra. Sørg for at sætte printeren op i passende afstand til andre genstande som vist.

Zorg dat u ruimte vrijhoudt rondom de printer wanneer u deze installeert.

Når du har plassert skriveren, må du sørge for at det er klaring rundt den, som vist.

Jätä tulostimen ympärille vapaata tilaa kuvan mukaisesti.

När du installerar skrivaren, se till att det finns tillräckligt med utrymme kring den så som bilden visar.

При установке принтера необходимо оставить вокруг него свободное пространство, как показано на рисунке.

Podczas instalacji drukarki należy wokół niej zapewnić nieco wolnej przestrzeni (tak jak pokazano na rysunku).

**תספדמה תנקתה תעב ,גצומש יפכ קיפסמ חוורמ הביבס ריאשהל דפקה.**

**هاندأ حضوم و ه امك ا هلوح ةيلاخ ةحاسم كرتا ،اهناكم يف ةعباطلا عضو دنع.**

Jakmile je tiskárna nastavena, ponechte okolo volný prostor (viz obrázek).

Όταν ο εκτυπωτής τοποθετηθεί, τα περιθώρια γύρω του πρέπει να αντιστοιχούν σε αυτά του σχεδιαγράμματος.

Ha a nyomtató beállítása kész, biztosítson elegendő helyet körülötte a képen látható módon.

La instalarea imprimantei lăsati spatiu în vecinătatea acesteia, după cum este prezentat în imagine.

Yazıcıyı kurarken, etrafında şekilde gösterilen şekilde boşluk bırakın.

Коли принтер встановлено, доступи з усіх сторін мають бути такими, як на малюнку.

当设置打印机时,在它周围留出如图所示的空间。

安裝印表機時,請在它的周圍預留空間,如圖所示。

프린터가 설치되면 다음과 같이 청소하십시오 .

Open the front door and upper side cover. Abra a porta frontal e a tampa lateral superior. Ouvrez la porte avant et le couvercle latéral supérieur. Öffnen Sie die vordere und die obere seitliche Klappe. Aprire lo sportello anteriore e il coperchio laterale superiore.

Abra la puerta frontal y la cubierta de la parte superior. Åbn frontpanelet og topdækslet. Open de voorklep en de bovenste zijklep. Åpne frontdekselet og toppdekselet. Avaa etuluukku ja ylempi sivuluukku.

Öppna framluckan och den övre luckan. Откройте переднюю дверцу и верхнюю боковую крышку. Otwórz przednie drzwiczki i unieś górną pokrywę. **ןוילעה ידדצה הסכמה תאו תימדקה תלדה תא חתפ. يولعلا يبناجلا ءاطغلاو يمامألا بابلا حتفا.**

Otevřete přední dvířka a horní kryt. Ανοίξτε την μπροστινή θύρα και το επάνω κάλυμμα. Nyissa ki az elülső ajtót és a felső oldalsó panelt. Deschideţi uşa frontală şi capacul din partea superioară. Ön kapağı ve üst yan kapağı açın.

Відкрийте передній відсік та верхню бокову кришку. 打开前部盖门和上部侧盖板。 打開前門和上層邊的蓋版。 전면 덮개와 상단 측면 덮개를 엽니다 .

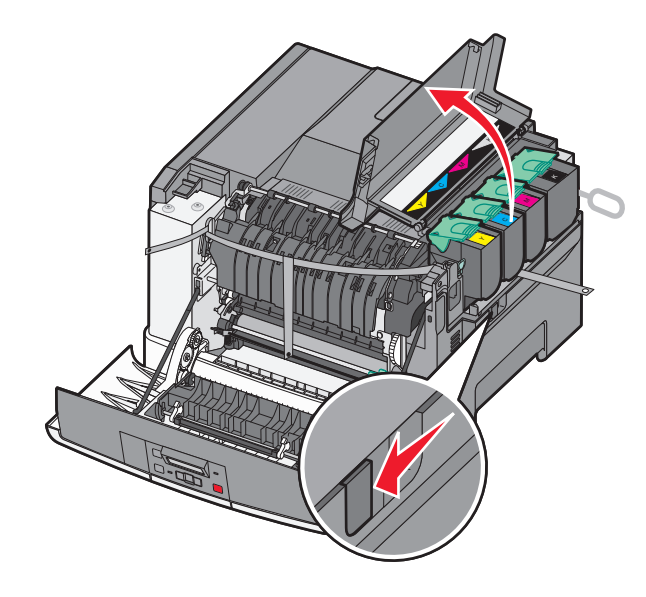

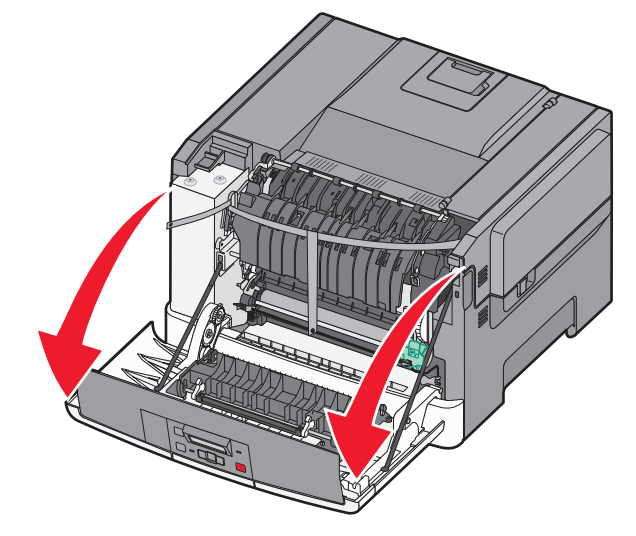

Open and then remove the side panel. Abra e remova o painel lateral. Ouvrez, puis retirez le panneau latéral. Öffnen Sie das seitliche Fach und nehmen Sie es heraus. Aprire e rimuovere il pannello laterale.

Abra y quite el panel lateral. Åbn sidepanelet, og tag det af. Open en verwijder het zijpaneel. Åpne og fjern sidepanelet. Avaa sivupaneeli ja irrota se.

Öppna och ta sedan bort sidopanelen. Откройте и снимите боковую панель. Otwórz, a następnie wyjmij panel boczny. **ידדצה חולה תא רסהו חתפ. ا هتلازإب مق مث ةيبناجلا ةحوللا حتفا.**

Otevřete boční panel a následně jej vyjměte. Ανοίξτε και στη συνέχεια αφαιρέστε το πλαϊνό κάλυμμα. Nyissa ki, majd távolítsa el az oldalsó panelt. Deschideţi, apoi scoateţi panoul lateral. Yan paneli açıp çıkarın.

Відкрийте та зніміть бокову панель. 打开然后移除侧面板。 打開然後移除旁邊的凹槽 측면 패널을 연 다음 제거합니다 .

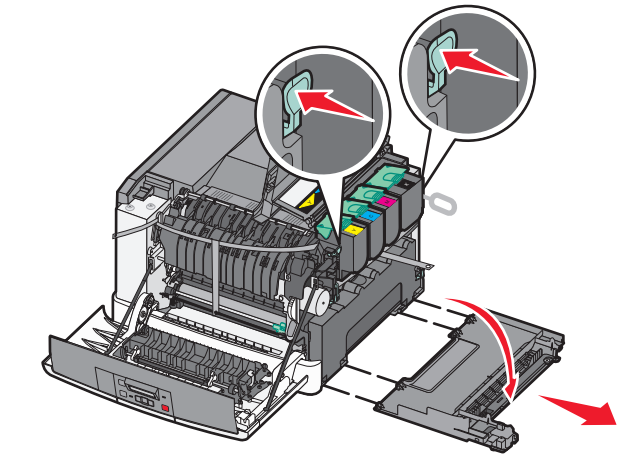

**4**

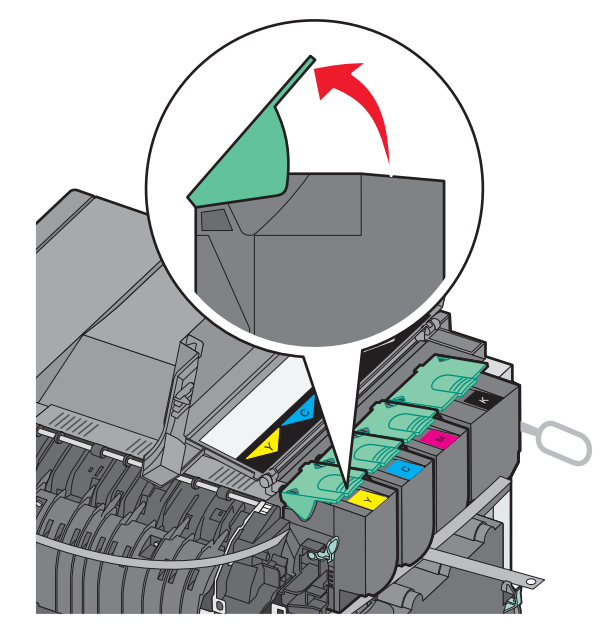

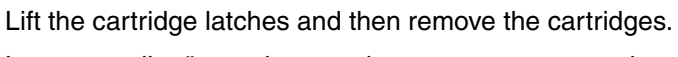

Levante as lingüetas do cartucho e remova os cartuchos.

Soulevez les loquets de la cartouche, puis retirez les cartouches.

Heben Sie Verriegelung für die Kassette an und nehmen Sie die Kassette heraus.

Sollevare i fermi della cartuccia e rimuovere le cartucce.

Levante los pestillos de los cartuchos y extraiga los cartuchos. Løft låsene til tonerpatronerne, og tag tonerpatronerne ud. Til de hendels van de cartridges omhoog en verwijder de cartridges. Løft kassettholderne og fjern kassettene. Nosta kasetin kiinnityssalvat ja irrota kasetti.

Lyft kassettspärrarna och ta sedan bort kassetten. Поднимите фиксаторы картриджа, а затем удалите картриджи. Unieś zatrzaski nabojów, a następnie wyjmij naboje.

**םרה תוינסחמה תא רסהו תוינסחמה יספת תא. شيطارخلا ةلازإب مقو نيجالزملا عفرا.**

Nadzdvihněte kazetové západky a poté vyjměte kazety.

Σηκώστε την ασφάλεια της κασέτας και στην συνέχεια αφαιρέστε τις κασέτες εκτύπωσης.

Emelje fel a kazettarögzítőket, majd távolítsa el a kazettákat. Ridicaţi dispozitivele de blocare ale cartuşelor, apoi scoateţi cartuşele. Kartuş mandallarını kaldırıp kartuşları çıkarın.

Підніміть затискачі картриджа, після чого вийміть картриджі. 抬起碳粉盒插销,然后移除碳粉盒。 掀開壓桿,然後取出裝釘匣。 카트리지 고정 장치를 올린 다음 카트리지를 제거합니다 .

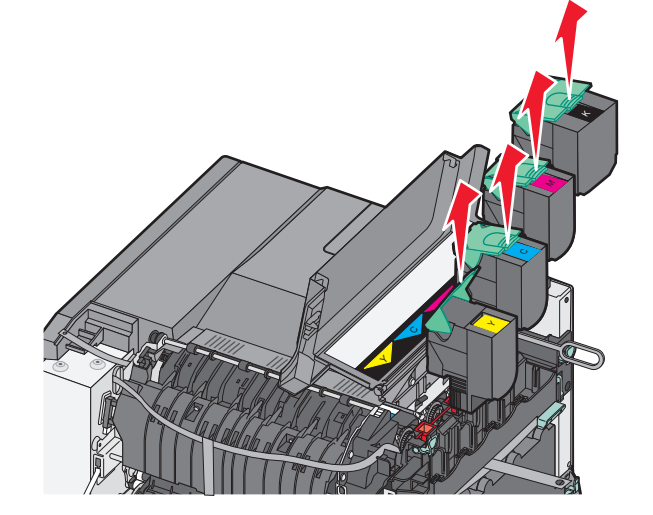

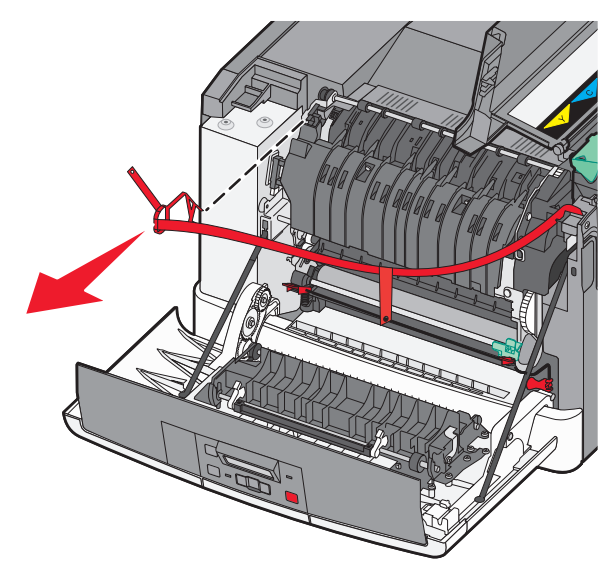

Entfernen Sie das rote Verpackungsmaterial. Rimuovere il materiale di imballaggio rosso. Extraiga el material de embalaje rojo.

Remova o material de embalagem vermelha.

Fjern den røde emballage. Verwijder het verpakkingsmateriaal. Fjern det røde innpakningsmaterialet. Poista punainen pakkausmateriaali.

Remove the red packing material.

Retirez l'emballage de couleur rouge.

Ta bort det röda förpackningsmaterialet. Удалите красный упаковочный материал. Zdejmij czerwone opakowanie. **םודאה הזיראה רמוח תא רסה. ءارمحلا ةئبعتلا داوم ةلازإب مق.**

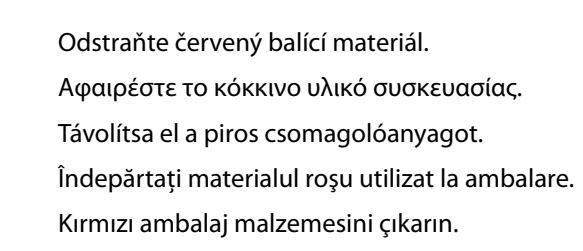

Зніміть червоний пакувальний матеріал. 移除红色的包装材料。 移除紅色包裝材料。 빨간색 포장재를 제거합니다 .

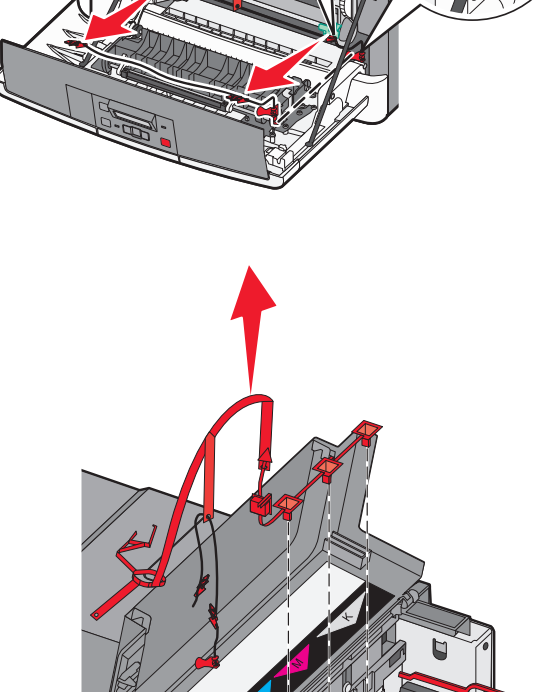

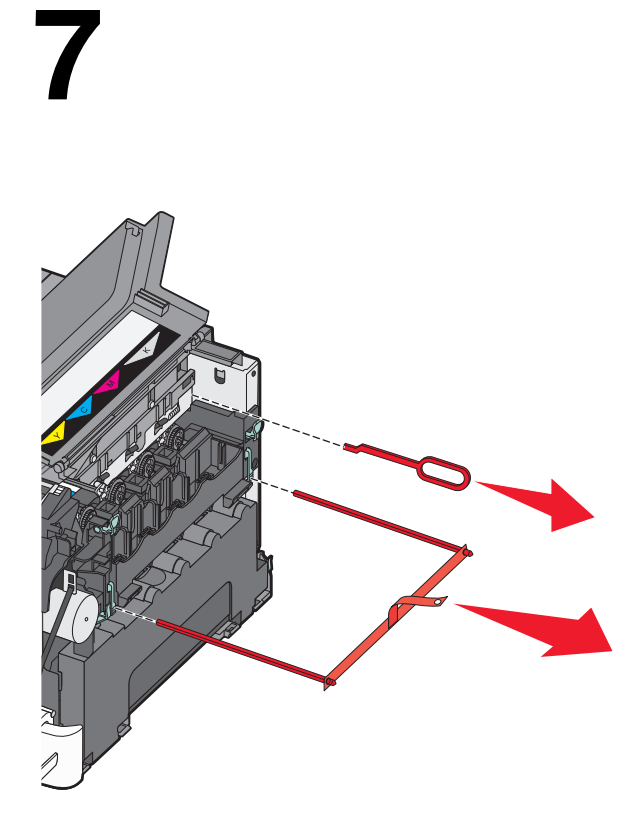

Remove the packing rods and clips. Remova as hastes e os clipes da embalagem. Retirez les différentes protections. Entfernen Sie die Stäbe und Klammern. Rimuovere i fermagli e le graffe dell'imballaggio.

Quite las barras de embalaje y los clips. Fjern emballagestængerne og clipsene. Verwijder de verpakkingsstaafjes- en clips. Fjern pakkestavene og klipsene. Irrota pakkaussauvat ja liittimet.

Ta bort förpackningslisterna och klämmorna. Извлеките упаковочные стержни и зажимы. Usuń wszystkie elementy opakowania. **הזיראה לש םיספתהו תוטומה תא רסה. ةئبعتلا كباشمو نابضق ةلازإب مق.**

Odstraňte ochranný obal a svorky. Αφαιρέστε τους μοχλούς και τα κλιπ της συσκευασίας. Távolítsa el a rögzítőpálcákat és kapcsokat. Îndepărtaţi penele şi clemele utilizate la ambalare. Ambalaj iplerini ve klipsleri çıkarın.

Зніміть пакувальні вкладки та кліпси. 移除包装杆和夹扣。 移除包裝條和迴紋針。 포장 막대와 클립을 제거합니다 .

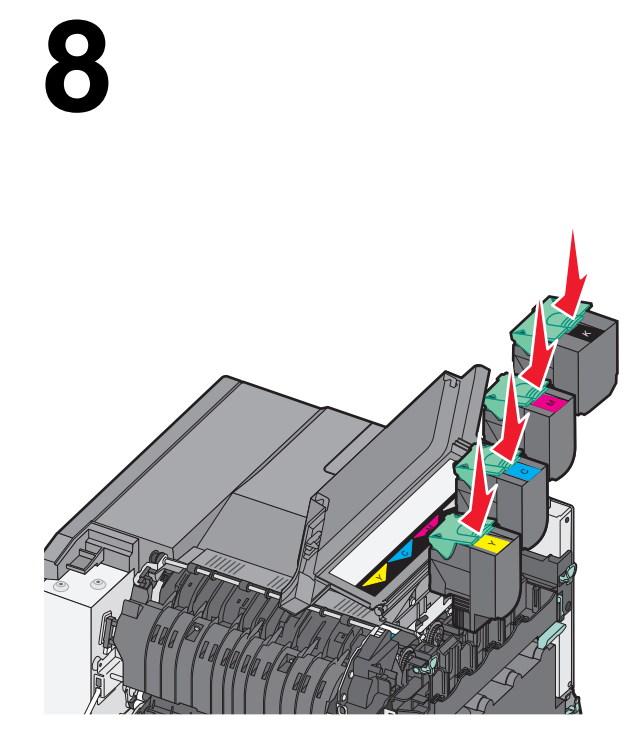

Align and insert the cartridges, and then press down to lock the cartridge.

Alinhe e insira os cartuchos, e pressione para baixo para travar o cartucho.

Alignez et insérez les cartouches, puis appuyez vers le bas pour les verrouiller.

Richten Sie die Druckkassette aus, und drücken Sie sie nach unten, bis sie einrastet.

Allineare e inserire le cartucce, quindi premere verso il basso per bloccare la cartuccia.

Alinee e inserte los cartuchos y, a continuación, presione hacia abajo para bloquear el cartucho.

Sæt tonerpatronerne i, og tryk ned for at låse dem fast.

Lijn de cartridges uit en plaats deze. Duw ze dan naar beneden om ze vast te zetten.

Sikt inn og sett inn kassettene. Trykk ned for å låse kassetten på plass.

Kohdista ja aseta kasetit ja lukitse sitten kasetti painamalla sitä alaspäin.

Rikta in kassetten och för in den. Tryck sedan nedåt för att låsa kassetten.

Выровняйте и вставьте картриджи, а затем нажмите, чтобы зафиксировать картридж.

Dopasuj i wsuń naboje, a następnie dociśnij je, aż się zablokują.

**תוינסחמה תא סנכהו רשי ,תינסחמה תא לוענל ידכ הטמל ץחל זאו. ا هعضوم يف ا هلافقإل لفسأل ا هيلع طغضا مث ،ا هلاخدإو شيطارخلا ةاذاحمب مق.**

Vyrovnejte a vložte kazety, poté je stlačte pro následné zajištění.

Ευθυγραμμίστε και τοποθετήστε τις κασέτες εκτύπωσης, και στη συνέχεια πιέστε προς τα κάτω για να ασφαλίσετε τις κασέτες.

Igazítsa helyükre a kazettákat, majd nyomja le azokat a rögzítéshez.

Aliniaţi şi introduceţi cartuşele, apoi apăsaţi în jos pentru a asigura blocarea cartuşului.

Kartuşları hizalayıp yerleştirin ve sonra kartuşu kilitlemek için bastırın.

Налаштуйте та вставте картриджі, після чого натисніть на картридж, щоб заблокувати його.

对齐并插入碳粉盒,然后向下压来锁定碳粉盒。

對準並插入碳粉匣,然後向下推至鎖住碳粉匣。

카트리지를 올바르게 맞춰 삽입한 다음 카트리지를 아래로 눌러 고정시킵니다 .

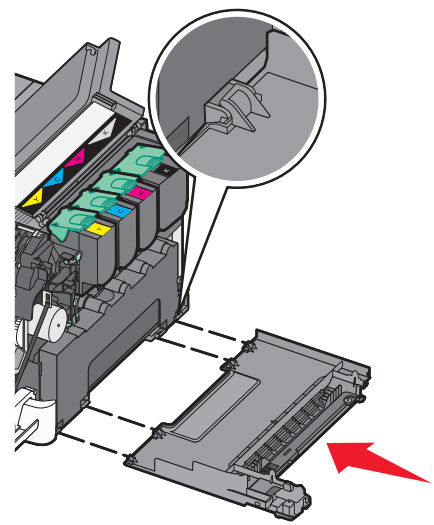

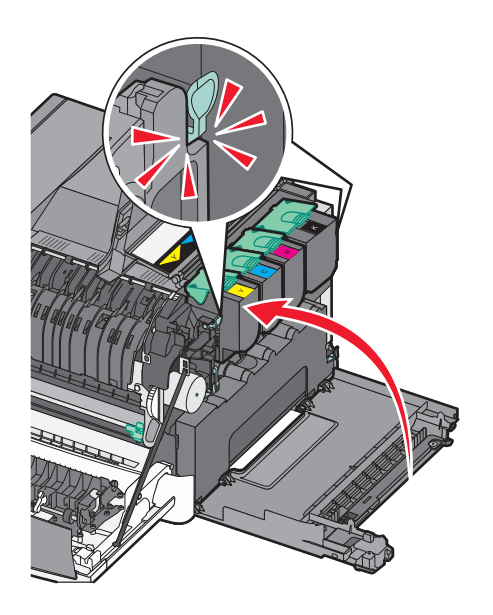

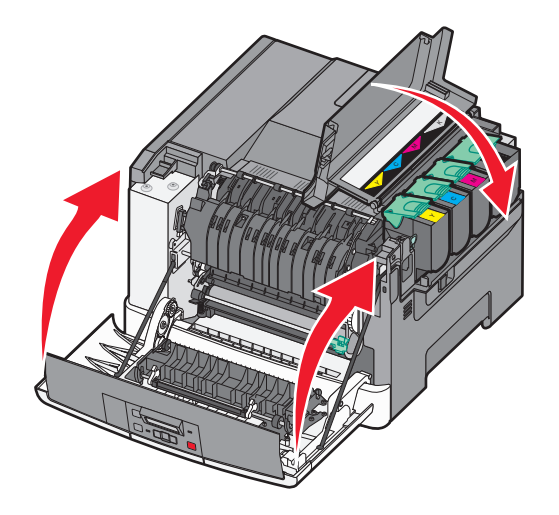

Install the side cover, close the top cover, and then close the front door.

Instale a tampa lateral, feche a tampa superior e a porta frontal.

Installez le capot latéral, fermez le capot supérieur, puis fermez la porte avant.

Bringen Sie die seitliche Abdeckung wieder an, schließen Sie die obere Abdeckung und anschließend die vordere Klappe.

Installare il coperchio laterale, chiudere il coperchio superiore, quindi lo sportello anteriore.

Instale la cubierta lateral, cierre la cubierta superior y, a continuación, cierre la puerta frontal.

Montér sidepanelet, luk topdækslet og derefter frontpanelet.

Installeer het zijpaneel, sluit de bovenklep en vervolgens de voorklep. Sett på plass sidedekselet. Lukk toppdekselet og deretter frontdekselet. Aseta sivuluukku paikalleen, sulje yläkansi ja sulje sitten etuluukku.

Installera sidoluckan, stäng den övre luckan och därefter frontluckan.

Установите боковую крышку, закройте верхнюю крышку, а затем закройте переднюю дверцу.

Załóż boczną pokrywę, zamknij pokrywę górną, a następnie zamknij drzwiczki przednie.

### **يمامألا بابلا قلغأ مث يولعلا ءاطغلا قالغإو يبناجلا ءاطغلا بيكرتب مق. ןקתה דצה הסכמ תא ,ןוילעה הסכמה תא רוגס ,רוגס זאו תימדקה תלדה תא.**

Nainstalujte boční kryt, zavřete vrchní kryt a následně zavřete i přední dvířka.

Τοποθετήστε το πλαϊνό κάλυμμα, κλείστε το επάνω κάλυμμα και, στη συνέχεια, κλείστε την μπροστινή θύρα.

Tegye vissza az oldalsó panelt, a felső fedelet, és csukja be az elülső ajtót.

Instalaţi capacul lateral, închideţi capacul superior, apoi închideţi uşa frontală. Yan kapağı takın, üst kapağı ve ardından ön kapağı kapatın.

Встановіть бокову кришку, закрийте верхню кришку, після чого закрийте передній відсік.

安装侧盖板,关闭顶部盖板,然后关闭前部盖门。

安裝側蓋版,關閉頂蓋,然後關閉前門。

측면 덮개를 설치하고 상단 덮개를 닫은 다음 전면 덮개를 닫습니다 .

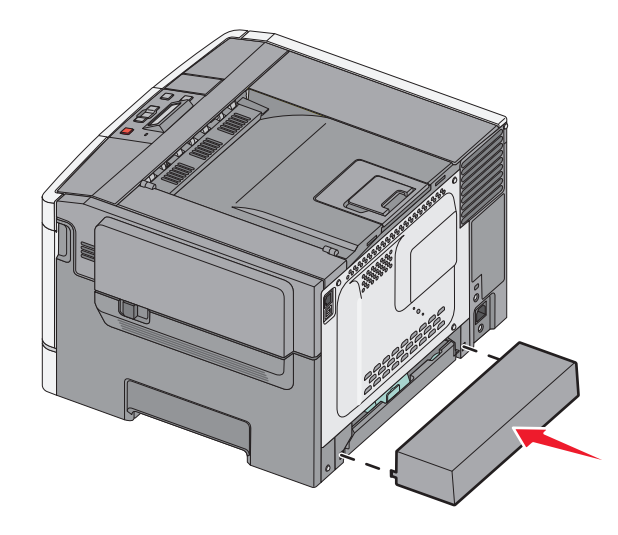

Attach the dust cover to the back of the printer. Encaixe a tampa contra poeira na parte traseira da impressora. Fixez le carter anti-poussière à l'arrière de l'imprimante. Befestigen Sie die Schutzabdeckung an der Rückseite des Druckers. Installare la copertura antipolvere sul retro della stampante.

Coloque la cubierta de polvo en la parte posterior de la impresora. Monter støvdækslet bag på printeren. Maak de stofkap aan de achterkant van de printer vast. Fest støvdekslet bak på skriveren. Kiinnitä pölysuojus tulostimen takaosaan.

Fäst dammskyddet baktill på skrivaren. Прикрепите пылезащитный чехол к тыльной стороне принтера. Załóż osłonę na tylną część drukarki. **תספדמה לש ירוחאה דצל קבא דגנ יוסיכ רבח.**

**ةعباطلل يفلخلا ءزجلا يف ةبرتألا نم ةيامحلا ءاطغ بيكرتب مق.**

Do zadní části tiskárny připojte kryt proti nečistotám. Τοποθετήστε το προστατευτικό κάλυμμα στο πίσω μέρος του εκτυπωτή. Helyezze a porfogót a nyomtató hátuljára. Ataşaţi capacul anti-praf în spatele imprimantei. Yazıcının arkasına toz kapağını takın.

Приєднайте ззаду принтера пилозахисний чохол. 将防尘盖板安装在打印机的后部。 找出印表機背部的存取蓋。 프린터 뒷면에 먼지 덮개를 부착하십시오 .

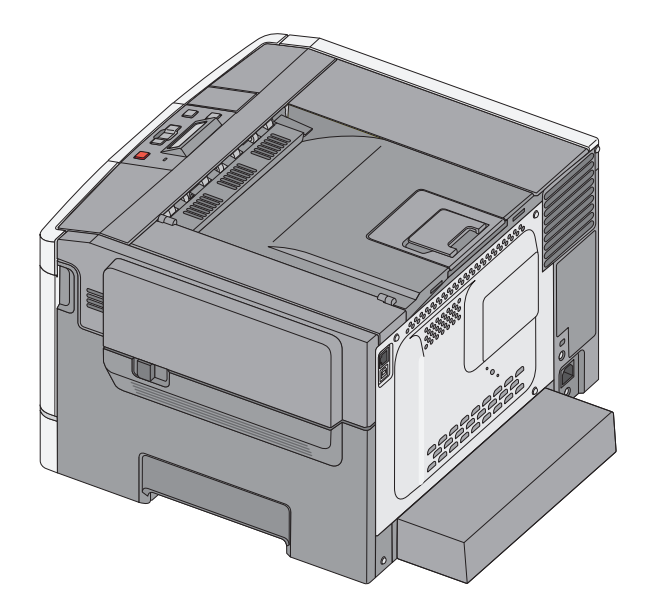

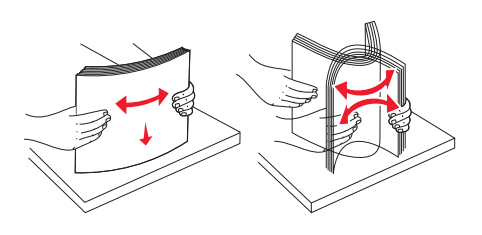

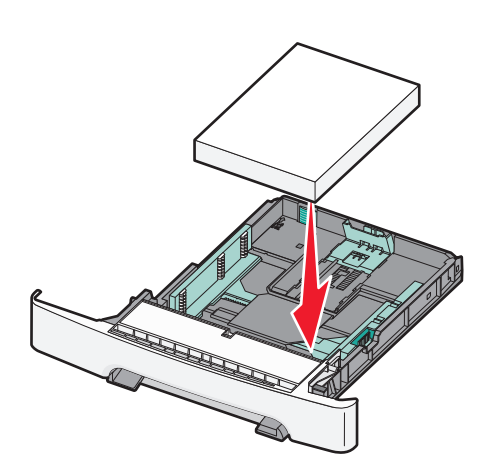

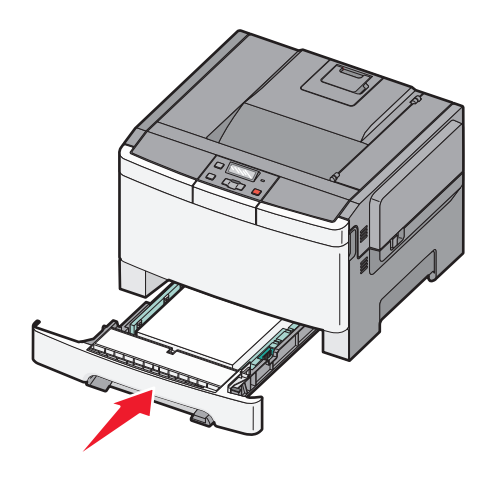

Load the paper tray. Carregue a bandeja de papel. Chargez le tiroir papier. Legen Sie Papier in das Fach ein. Caricare il vassoio carta.

Cargue la bandeja de papel. Læg papir i skuffen. Vul de lade met papier. Legg papir i papirskuffen. Lisää lokeroon paperia.

Fyll på pappersmagasinet. Загрузите бумагу в лоток. Załaduj zasobnik na papier. **ריינה שגמ תא ןעט. قرولا جرد ليمحتب مق.**

Vložte zásobník na papír. Τοποθετήστε χαρτί στη θήκη. Töltsön be papírt. Încărcaţi tava pentru hârtie. Tepsiye kağıt yükleyin.

Вставте лоток із папером. 加载进纸匣。 載入送紙匣。 용지함을 넣습니다 .

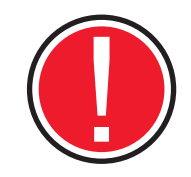

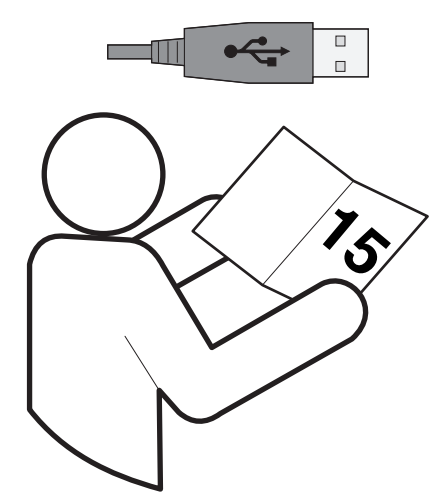

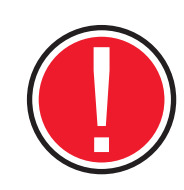

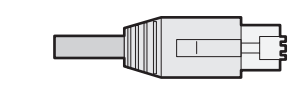

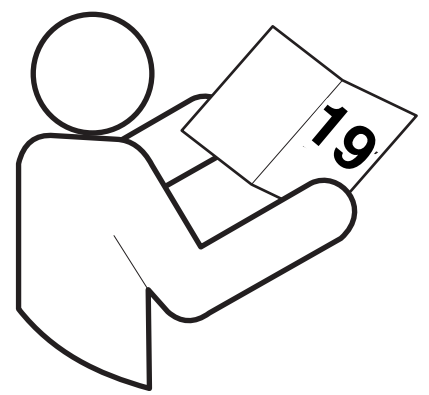

To connect your printer to a computer, see Local install on page 15. To connect your printer to a network, see Network install on page 19.

Para conectar sua impressora a um computador, consulte a Instalação local na página 15. Para conectar sua impressora a uma rede, consulte a Instalação em rede na página 19.

Pour connecter votre imprimante à un ordinateur, reportez-vous à la rubrique Installation locale page 15. Pour connecter votre imprimante à un réseau, reportez-vous à la rubrique Installation réseau page 19.

Lesen Sie den Abschnitt "Lokale Installation" auf Seite 15, um den Drucker an einen Computer anschließen. Um den Drucker in ein Netzwerk einzubinden, lesen Sie den Abschnitt "Netzwerkinstallation" auf Seite 19.

Per collegare la stampante a un computer, vedere la sezione relativa all'installazione locale a pagina 15. Per collegare la stampante a una rete, vedere la sezione relativa all'installazione in rete a pagina 19.

Para conectar la impresora a un ordenador, consulte Instalación local en la página 15. Para conectar la impresora a una red, consulte Instalación en red en la página 19.

Oplysninger om tilslutning af printeren til computeren findes på side 15. Oplysninger om tilslutning af printeren til et netværk findes på side 19.

Om uw printer op een computer aan te sluiten, zie Lokale installatie op pagina 15. Om uw printer op een netwerk aan te sluiten, zie Netwerkinstallatie op pagina 19.

For å koble skriveren din til en datamaskin, se Lokal installasjon på side 15. For å koble skriveren din til et nettverk, se Nettverksinstallasjon på side 19.

Tietoja tulostimen kytkemisestä tietokoneeseen on sivun 15 kohdassa Paikallinen asennus. Tietoja tulostimen kytkemisestä verkkoon on sivun 19 kohdassa Verkkoasennus.

För att ansluta din skrivare till en dator, se Lokal installation på sidan 15. För att ansluta din skrivare till ett nätverk, se Nätverksinstallation på sidan 19.

Чтобы подключить принтер к компьютеру, см. раздел "Локальная установка" на стр. 15. Чтобы подключить принтер к сети. см. раздел "Сетевая установка" на стр. 19.

Aby podłączyć drukarkę do komputera, zobacz część "Instalacja lokalna" na stronie 15. Aby podłączyć drukarkę do sieci, zobacz część "Instalacja sieciowa" na stronie 19.

**רוביחל בשחמל תספדמה , ףיעסב ןייע'תימוקמ הנקתה 'דומעב .**15  **תשרל תספדמה רוביחל , ףיעסב ןייע'תשרב הנקתה 'דומעב .**19

**رظنا ،رتويبمكلاب ةعباطلا ليصوتل"يلحملا تيبثتلا" .ةحفصلا يف .15 رظنا ،لاصتا ةكبشب ةعباطلا ليصوتل"لاصتالا ةكبش تيبثت". ةحفصلا يف .19**

Na to, jak připojit svou tiskárnu k počítači, se podívejte na Místní instalaci na straně 15. Na to, jak připojit svou tiskárnu k síti, se podívejte na Síťovou instalaci na straně 19.

Για να συνδέσετε τον εκτυπωτή σας σε υπολογιστή, ανατρέξτε στην ενότητα Τοπική εγκατάσταση στη σελίδα 15. Για να συνδέσετε τον εκτυπωτή σας σε δίκτυο, ανατρέξτε στην ενότητα Εγκατάσταση σε δίκτυο στη σελίδα 19.

A nyomtató és a számítógép csatlakoztatásáról lásd a Helyi telepítés című részt a 15. oldalon. A nyomtató és a hálózat csatlakoztatásáról lásd a Hálózati telepítés című részt a 19. oldalon.

Pentru a conecta imprimanta la un computer, consultaţi Instalare locală, la pagina 15. Pentru a conecta imprimanta la o reţea, consultaţi Instalare în reţea, la pagina 19.

Yazıcınızı bir bilgisayara bağlamak için bkz. Yerel kurulum, sayfa 15. Yazıcınızı bir ağa bağlamak için bkz. Ağ kurulumu, sayfa 19.

Щоб під'єднати принтер до комп'ютера, див. «Локальне встановлення» на сторінці 15. Щоб під'єднати принтер до мережі див. «Налаштування мережі» на сторінці 19

要将打印机连接到计算机,请参阅第 15 页上的 "本地安装" 。要将打印 机连接到网络,请参阅第 19 页上的 "网络安装" 。

將您的印表機連接至電腦,請至第 15 頁參閱本端安裝。將您的印表機 連接至網路,請至第 19 頁參閱網路安裝。

프린터를 컴퓨터에 연결하려면 15 페이지의 로컬 설치를 참조하십시오 . 프린터를 네트워크에 연결하려면 19 페이지의 네트워크 설치를 참조하십시오 .

**Local Lokal** 

### Locale Lokaal │Lokalt │Paikallinen│Локальный

Lokalne

**Helyi** 

루컬

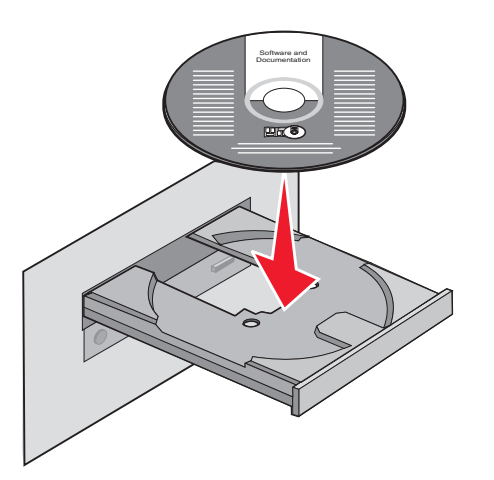

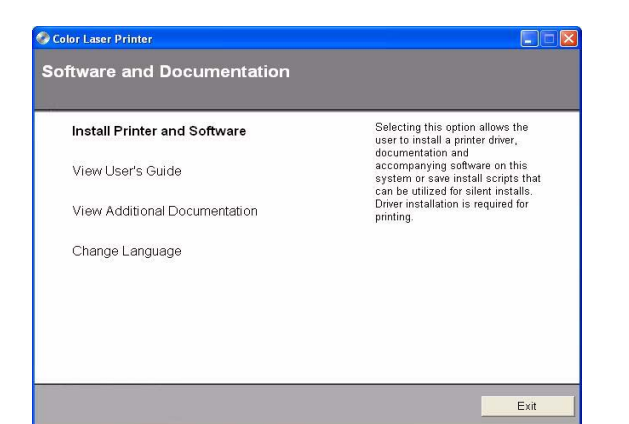

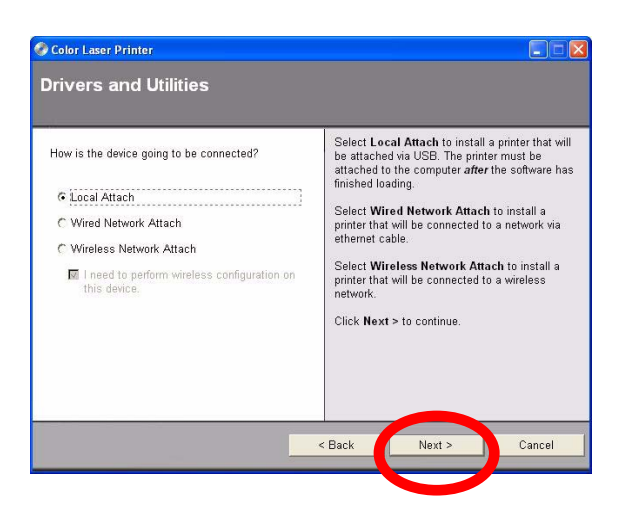

Install the software. Instale o software. Installez le logiciel. Installieren Sie die Software. Installare il software.

Instale el software. Installation af software. Installeer de software. Installer programvaren. Asenna ohjelmisto.

Installera programvaran. Установите программное обеспечение. Zainstaluj oprogramowanie. **הנכותה תא ןקתה. جمانربلا تيبثتب مق.**

Nainstalujte software. Εγκαταστήστε το λογισμικό. Telepítse a szoftvert. Instalaţi software-ul. Yazılımı yükleyin.

Встановіть програмне забезпечення. 安装软件。 安裝軟體。

소프트웨어를 설치합니다 .

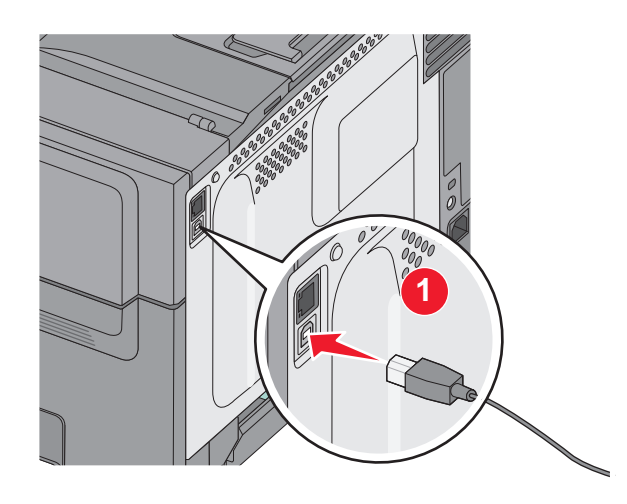

Connect the USB cable to the printer and the computer. Conecte o cabo USB à impressora e ao computador. Branchez le câble USB entre votre imprimante et l'ordinateur. Schließen Sie das USB-Kabel an den Drucker und den Computer an. Collegare il cavo USB alla stampante e al computer.

Conecte el cable USB a la impresora y al ordenador. Slut USB-kablet til printeren og computeren. Sluit de USB-kabel aan op de printer en de computer. Koble USB-kabelen til skriveren og datamaskinen. Kiinnitä USB-kaapeli tulostimeen ja tietokoneeseen.

Anslut USB-kabeln till skrivaren och datorn. Подсоедините кабель USB к принтеру и к компьютеру. Podłącz kabel USB do drukarki i do komputera.

**ה לבכ תא רבח -**USB**בשחמלו תספדמל . لباك تيبثتب مقUSBرتويبمكلاو ةعباطلاب .**

Zapojte kabel USB do tiskárny a následně do počítače. Συνδέστε το καλώδιο USB στον εκτυπωτή και στον υπολογιστή. Csatlakoztassa az USB-kábelt a nyomtatóhoz és a számítógéphez. Conectaţi cablul USB la imprimantă şi la computer. USB kablosuyla yazıcıyı ve bilgisayarı birbirine bağlayın.

Під'єднайте кабель USB до принтера та комп'ютера. 将 USB 电缆连接到打印机和计算机上。 直接將電纜連接至多功能複合機和電腦。 USB 케이블을 프린터와 컴퓨터에 연결합니다 .

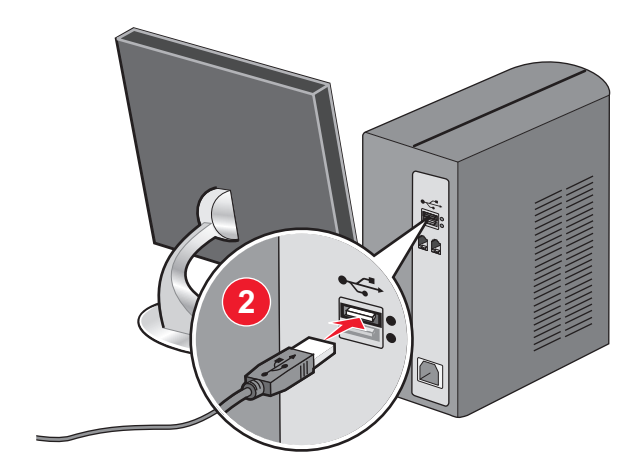

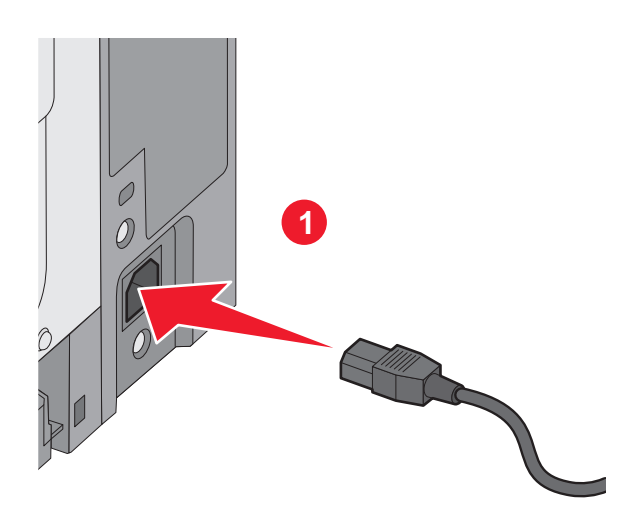

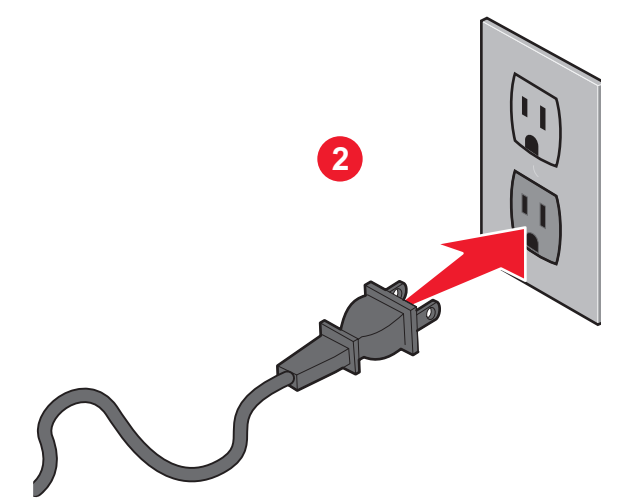

Connect the power cord to the printer and then into the wall outlet. Turn the printer on.

Conecte o cabo de alimentação à impressora e à tomada. Ligue a impressora.

Branchez le cordon d'alimentation sur l'imprimante, puis sur une prise murale. Mettez l'imprimante sous tension.

Schließen Sie das Netzkabel erst an den Drucker und dann an die Steckdose an. Schalten Sie den Drucker ein.

Collegare il cavo di alimentazione alla stampante e poi alla presa a muro. Accendere la stampante.

Conecte el cable de alimentación a la impresora y, a continuación, a un enchufe. Encienda la impresora.

Sæt netledningen i printeren og derefter i en stikkontakt. Tænd for printeren.

Sluit het netsnoer aan op de printer en vervolgens op een stopcontact. Zet de printer aan.

Koble strømledningen til skriveren og deretter til vegguttaket. Slå på skriveren.

Kytke virtajohto ensin tulostimeen ja sitten pistorasiaan. Kytke tulostimeen virta.

Anslut strömsladden till skrivaren först och sedan till vägguttaget. Sätt på skrivaren.

Подсоедините кабель питания к принтеру и к розетке. Включите принтер.

Podłącz kabel zasilający do drukarki, a następnie do gniazdka sieciowego. Włącz drukarkę.

**ריקב עקשל ןכמ רחאלו תספדמל למשחה לבכ תא רבח .לעפה תספדמה תא.**

**طئاحلاب يئابر هكلا رايتلا ذخأمب مث ، ةعباطلاب رايتلا كلس ليصوتب مق ةعباطلا ليغشتب مق.**

Zapojte napájecí kabel do tiskárny a poté jej zapojte do elektrické zásuvky. Zapněte tiskárnu.

Συνδέστε το καλώδιο ρεύματος στον εκτυπωτή και στη συνέχεια στην πρίζα του τοίχου. Ενεργοποιήστε τον εκτυπωτή.

Csatlakoztassa a tápkábelt a nyomtatóhoz és a fali aljzathoz. Kapcsolja be a nyomtatót.

Conectati cablul de tensiune la imprimantă, apoi la priza de perete. Porniti imprimanta.

Elektrik kablosunu yazıcıya ve bir prize bağlayın. Yazıcıyı açın.

Спершу під'єднайте шнур живлення до принтера, а потім - до розетки. Увімкніть принтер.

将电源线连接到打印机上,然后插入墙壁插座中。打开打印机电源。

將電源線連接至印表機,並插入牆上電源插座。開啟印表機電源。

전원 코드를 프린터에 연결한 다음 벽 콘센트에 연결합니다 . 프린터를 켭니다 .

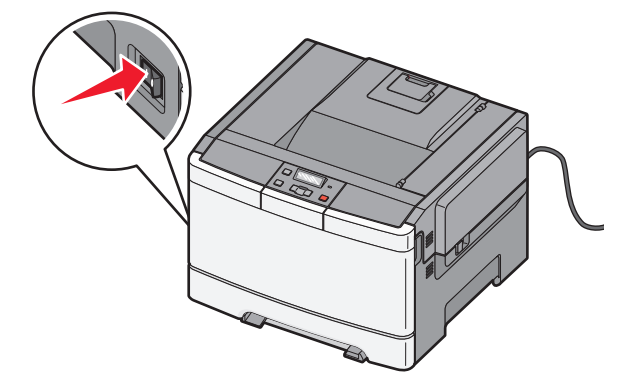

Local setup is complete, for more information, see the User's Guide.

A configuração local está completa. Para obter mais informações, consulte o Guia do Usuário.

La configuration locale est terminée. Pour plus d'informations, reportezvous au Guide de l'utilisateur.

Die lokale Druckereinrichtung ist abgeschlossen. Weitere Informationen finden Sie im Benutzerhandbuch.

La configurazione locale è completata. Per ulteriori informazioni, consultare la Guida per l'utente.

La instalación local ha terminado. Para más información, consulte la Guía del usuario.

Den lokale installation er afsluttet; der findes yderligere oplysninger i Brugervejledningen.

Lokale installatie is voltooid, raadpleeg de Gebruikershandleiding voor meer informatie.

Lokalt oppsett er fullført. Se brukerhåndboken for mer informasjon.

Paikallinen asennus on valmis. Lisätietoja on käyttöoppaassa.

**Software and Documentation**

**p** 1

xxx.xxxxxxx.xxx

XXXx Xxxxxx Xxxxx Xxxxx

Lokal installation är slutförd, för mer information se Användarhandboken.

Локальная установка завершена. Для получения дополнительных сведений см. Руководство пользователя принтера.

Instalacja lokalna jest ukończona. Aby uzyskać więcej informacji, patrz Podręcznik użytkownika.

**המלשוה תימוקמה הנקתהה ,ףסונ עדימל ,שמתשמל ךירדמב ןייע.**

**رظنا ،تامولعملا نم ديزم ىلع لوصحلل ،يلحملا دادعإلا كلذب لمتكا "مدختسملا ليلد."**

Místní nastavení je dokončeno, pro další informace se podívejte do Uživatelské příručky.

Η τοπική εγκατάσταση ολοκληρώθηκε, για περισσότερες πληροφορίες, ανατρέξτε στον Οδηγό χρήστη.

A helyi telepítést ezzel befejezte. További információ a felhasználói kézikönyvben található.

Instalarea locală este gata; pentru informaţii suplimentare, consultaţi Ghidul utilizatorului.

Yerel kurulum tamamlanmıştır, daha fazla bilgi için, bkz. Kullanıcı Kılavuzu.

Локальні налаштування завершено, для детальнішої інформації див. Посібник користувача.

完成本地设置,如需更多信息,请参阅 "用户指南" 。 本端安裝已完成,若要其他資訊,請參閱用戶手冊。 로컬 설치가 완료되었습니다 . 자세한 내용은 사용 설명서를 참조하십시오 .

# Network En red Nätverk Verkko Hálózati<br>Réseau Rete Netværk Nettverk<br>Netzwerk Rede Netwerk Sieciowe Cetebon

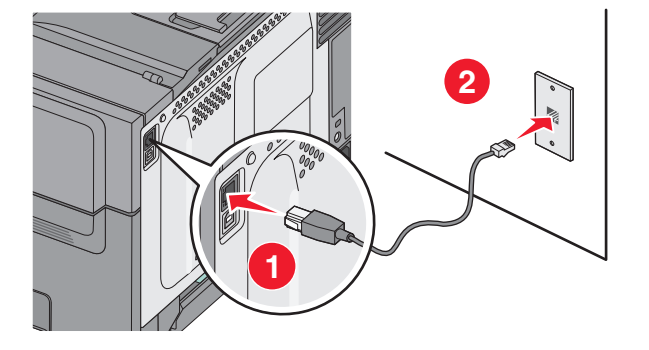

Connect the network cable to the printer and then the wall outlet. Conecte o cabo de rede à impressora e à tomada.

Branchez le câble réseau sur l'imprimante, puis sur une prise murale. Schließen Sie das Netzwerkkabel erst an den Drucker und dann an die Steckdose an.

Collegare il cavo di rete alla stampante e poi alla presa a muro.

Conecte el cable de red a la impresora y, a continuación, a la toma de pared.

Sæt netværkskablet i printeren og derefter i en stikkontakt. Sluit de netwerkkabel aan op de printer en vervolgens op het stopcontact. Koble nettverkskabelen til skriveren, og deretter til vegguttaket. Kytke verkkokaapeli ensin tulostimeen ja sitten pistorasiaan.

Anslut nätverkssladden till skrivaren först och sedan till vägguttaget. Подсоедините сетевой кабель к принтеру и к розетке. Podłącz kabel sieciowy do drukarki, a następnie do gniazdka sieciowego.

**ריקבש עקשל זאו תספדמל תשרה לבכ תא רבח. ب مقطئاحلاب يئابر هكلا رايتلا ذخأمب مث ةعباطلاب لاصتالا ةكبش لباك ليصوت** .

Zapojte síťový kabel do tiskárny a poté do zásuvky.

Συνδέστε το καλώδιο δικτύου στον εκτυπωτή και στη συνέχεια στην πρίζα του τοίχου.

Csatlakoztassa a hálózati kábelt a nyomtatóhoz és a fali aljzathoz.

Conectaţi cablul de reţea la imprimantă, apoi la priza de perete.

Ağ kablosunu yazıcıya ve bir prize bağlayın

Спершу під'єднайте мережний кабель до принтера, а потім - до розетки 将网络电缆连接到打印机上,然后插入墙壁插座中。 將電源線連接至印表機,並插入牆上電源插座。 네트워크 케이블을 프린터에 연결한 다음 벽 콘센트에 연결합니다 .

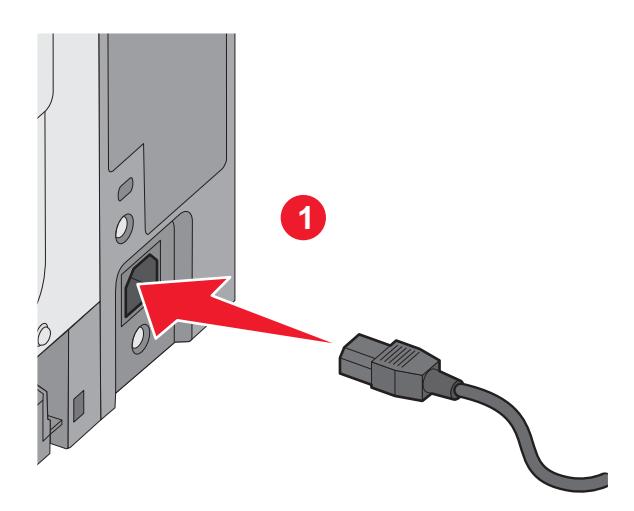

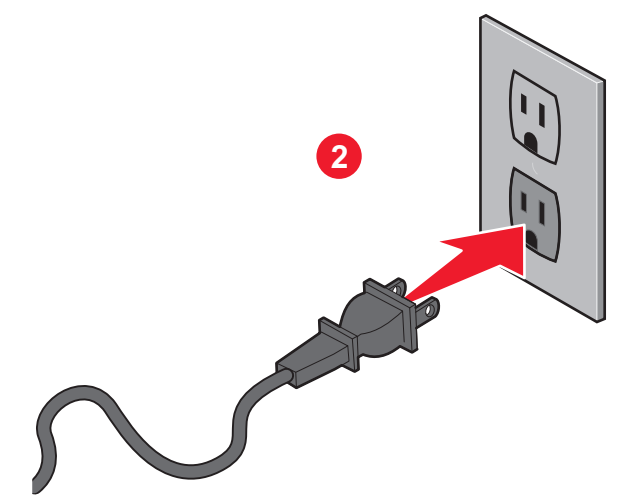

Connect the power cord to the printer and then into the wall outlet. Turn the printer on.

Conecte o cabo de alimentação à impressora e à tomada. Ligue a impressora.

Branchez le cordon d'alimentation sur l'imprimante, puis sur une prise murale. Mettez l'imprimante sous tension.

Schließen Sie das Netzkabel erst an den Drucker und dann an die Steckdose an. Schalten Sie den Drucker ein.

Collegare il cavo di alimentazione alla stampante e poi alla presa a muro. Accendere la stampante.

Conecte el cable de alimentación a la impresora y, a continuación, a un enchufe. Encienda la impresora.

Sæt netledningen i printeren og derefter i en stikkontakt. Tænd for printeren.

Sluit het netsnoer aan op de printer en vervolgens op een stopcontact. Zet de printer aan.

Koble strømledningen til skriveren og deretter til vegguttaket. Slå på skriveren.

Kytke virtajohto ensin tulostimeen ja sitten pistorasiaan. Kytke tulostimeen virta.

Anslut strömsladden till skrivaren först och sedan till vägguttaget. Sätt på skrivaren.

Подсоедините кабель питания к принтеру и к розетке. Включите принтер.

Podłącz kabel zasilający do drukarki, a następnie do gniazdka sieciowego. Włącz drukarkę.

**ריקב עקשל ןכמ רחאלו תספדמל למשחה לבכ תא רבח .לעפה תספדמה תא.**

**طئاحلاب يئابر هكلا رايتلا ذخأمب مث ، ةعباطلاب رايتلا كلس ليصوتب مق ةعباطلا ليغشتب مق.**

Zapojte napájecí kabel do tiskárny a poté jej zapojte do elektrické zásuvky. Zapněte tiskárnu.

Συνδέστε το καλώδιο ρεύματος στον εκτυπωτή και στη συνέχεια στην πρίζα του τοίχου. Ενεργοποιήστε τον εκτυπωτή.

Csatlakoztassa a tápkábelt a nyomtatóhoz és a fali aljzathoz. Kapcsolja be a nyomtatót.

Conectati cablul de tensiune la imprimantă, apoi la priza de perete. Porniti imprimanta.

Elektrik kablosunu yazıcıya ve bir prize bağlayın. Yazıcıyı açın.

Спершу під'єднайте шнур живлення до принтера, а потім - до розетки. Увімкніть принтер.

将电源线连接到打印机上,然后插入墙壁插座中。打开打印机电源。

將電源線連接至印表機,並插入牆上電源插座。開啟印表機電源。

전원 코드를 프린터에 연결한 다음 벽 콘센트에 연결합니다 . 프린터를 켭니다 .

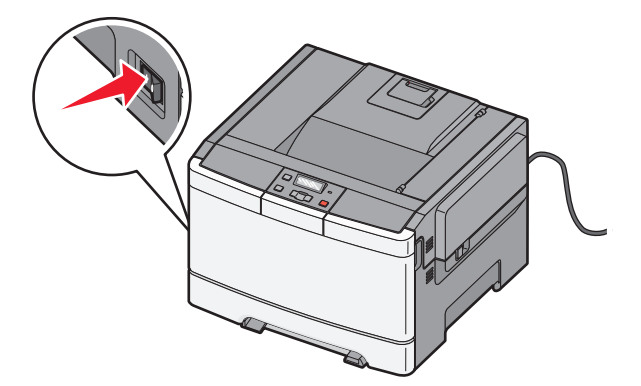

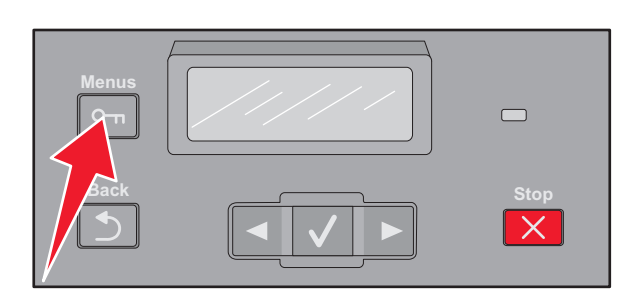

Press  $\boxed{\circ}$  on the printer control panel. Pressione  $\boxed{\circ}$  no painel de controle da impressora. Sur le panneau de commandes de l'imprimante, appuyez sur  $\boxed{\circ}$ . Drücken Sie an der Bedienerkonsole des Druckers auf <sup>on.</sup> Premere  $\boxed{\circ}$  sul pannello di controllo della stampante.

Pulse  $\boxed{\circ}$  en el panel de control de la impresora. Tryk på <sub>on</sub> på printerens kontrolpanel. Druk op  $\boxed{\circ}$  op het bedieningspaneel van de printer. Trykk på <sub>on</sub> på skriverens kontrollpanel. Paina tulostimen ohjauspaneelin  $\boxed{\circ}$ -painiketta.

Tryck på <sub>on</sub> på skrivarens kontrollpanel. На панели управления принтера нажмите кнопку  $\boxed{\circ_{\pi}}$ . Naciśnij przycisk  $\boxed{\circ}$ na panelu sterowania drukarki.

**לע ץחל תספדמה לש הרקבה חולב . ىلع طغضا> <ةعباطلاب ةصاخلا مكحتلا ةحولب .**

Stiskněte <sub>na</sub> na ovládacím panelu tiskárny. Πατήστε το κουμπί στον πίνακα ελέγχου του εκτυπωτή. Nyomja meg a  $\boxed{\circ}$ gombot a nyomtató vezérlőpaneljén. Pe panoul de control al imprimantei, apăsați pe  $\boxed{\circ_{\mathbb{Z}}}.$ Yazıcı kontrol panelinde  $\boxed{\circ_{\mathbb{Z}}}\$ düğmesine basın.

Натисніть  $\boxed{\circ}$ на панелі керування принтера. 在打印机控制面板上,按 图。 按下印表機控制面板上的 프린터 제어판에서 ۞ 을 누릅니다 .

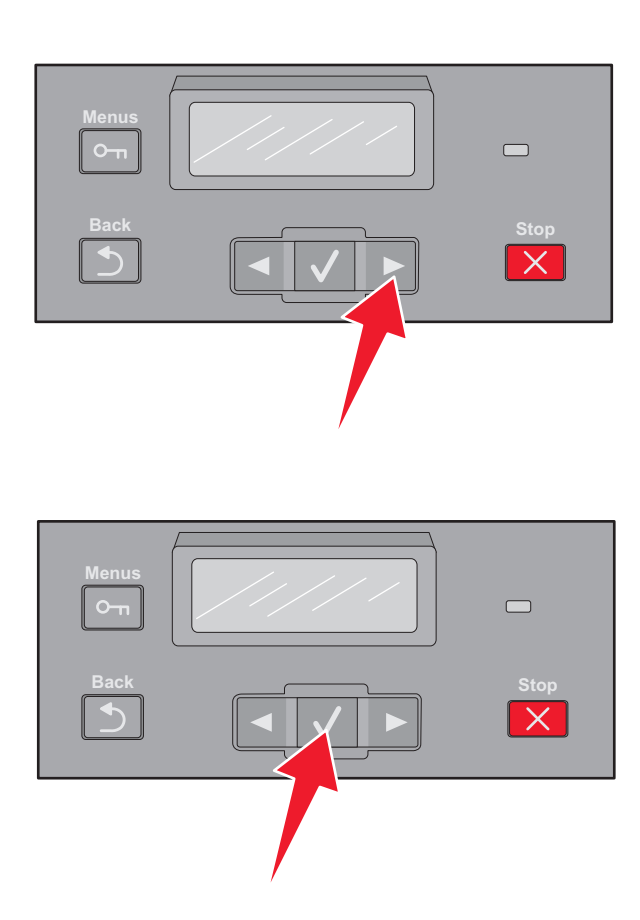

Press  $\blacktriangleright$  until **Reports** appears, and then press  $\blacktriangleright$ .

Pressione **P** até que **Relatórios** apareça, e pressione  $\boxed{\checkmark}$ .

Appuyez sur **E** jusqu'à ce que **Rapports** s'affiche, puis appuyez  $\left|\sqrt{\right|}$ .

Drücken Sie auf , bis **Berichte** angezeigt wird, und drücken Sie anschließend auf  $\sqrt{\phantom{a}}$ .

Premere  $\blacktriangleright$  fino a visualizzare **Report**, quindi premere  $\blacktriangleright$ .

Pulse  $\blacktriangleright$  hasta que aparezca **Informes** y, a continuación, pulse  $\blacktriangleright$ . Tryk på  $\blacktriangleright$ , indtil **Rapporter** vises, og tryk derefter på  $\blacktriangledown$ . Druk op  $\blacktriangleright$  totdat **Reports** verschijnt, druk dan op  $\blacktriangledown$ .

Trykk på  $\blacktriangleright$  til **Rapporter** vises. Trykk deretter på  $\blacktriangledown$ .

Paina  $\blacktriangleright$ -painiketta, kunnes **Raportit** tulee näyttöön, ja paina sitten  $\sqrt{\phantom{a}}$ -painiketta.

Tryck på  $\blacktriangleright$  tills **Rapporter** visas, och tryck sedan på  $\blacktriangledown$ . Нажимайте кнопку  $\blacktriangleright$  до тех пор, пока не появится пункт **Отчеты**, а затем нажмите кнопку  $\|\vee\|$ .

Naciskaj przycisk **do momentu pojawienia się komunikatu Raporty**, a następnie naciśnij przycisk  $| \vee |$ .

**לע ץחל גצומש דע Reports**) **תוחוד**) **, לע ץחל ןכמ רחאלו .**

**ىلع طغضا>G رو هظ ىتح"ريراقتلا" ىلع طغضا مث ، 3<.**

Stiskněte a držte  $\blacktriangleright$ , dokud se nezobrazí **Hlášení** a poté stiskněte  $\blacktriangleright$ . Πατήστε το κουμπί μέχρι να εμφανιστεί η ένδειξη **Αναφορές**, και στη συνέχεια πατήστε το κουμπί $\| \checkmark \|$ .

Nyomja a **gombot, amíg a Jelentések** felirat meg nem jelenik, majd nyomja meg a  $\vee$  gombot.

Apăsați pe **D** până când apare **Reports (Rapoarte)**, apoi apăsați pe  $\boxed{\checkmark}$ .

**Raporlar** görüntüleninceye kadar  $\blacktriangleright$  düğmesine ve ardından  $\blacktriangleright$ düğmesine basın.

Натискайте **»**, доки не з'явиться **Reports (Звіти)**, тоді натисніть  $\overline{\vee}$ .

按  $\boxed{\cdot}$  , 直到出现报告,然后按  $\boxed{\cdot}$  。

按下 ▶ 直到 Reports (報告)出現時,再按下 √。

보고서가 나타날 때까지 ◘ 을 누른 다음 ◘ 을 누릅니다 .

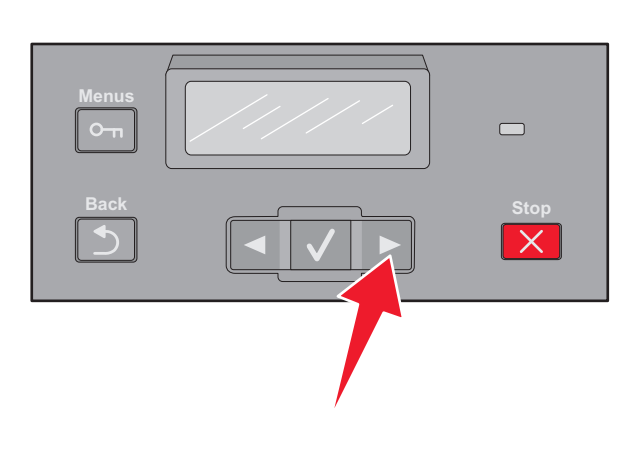

Press  $\blacktriangleright$  until **Network Setup Page** appears, then press  $\blacktriangledown$ .

Pressione **até que Página de Configuração de Rede** apareça, e pressione  $\sqrt{\ }$ .

Appuyez sur jusqu'à ce que **Page de configuration réseau** s'affiche, puis appuyez sur  $\boxed{\checkmark}$ .

Drücken Sie auf **D**, bis **Netzwerk-Konfigurationsseite** angezeigt wird, und drücken Sie anschließend auf  $\sqrt{\phantom{a}}$ .

Premere **F** fino a visualizzare **Pagina impostazioni rete**, quindi premere  $\sqrt{\phantom{a}}$ .

Pulse **en la realiza que aparezca Página de configuración de la red** y, a continuación, pulse  $\sqrt{\phantom{a}}$ .

Tryk på  $\blacktriangleright$ , indtil **Side med netværksindstillinger** vises, og tryk derefter på  $\sqrt{\phantom{a}}$ .

Druk op **E** totdat Network Setup Page verschijnt, druk dan op  $\vee$ .

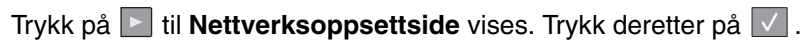

Paina  $\blacktriangleright$ -painiketta, kunnes **Verkkoasennussivu** tulee näyttöön, ja paina sitten  $\sqrt{\ }$ -painiketta.

Tryck på **tills Sida med nätverksinställningar** visas, och tryck sedan på  $\sqrt{\phantom{a}}$ .

Нажимайте кнопку до тех пор, пока не появится пункт **Страница настройки сети**, а затем нажмите кнопку  $\|\vee\|$ .

Naciskaj przycisk  $\geq$  do momentu pojawienia się opcji **Strona konfig. sieci**, a następnie naciśnij przycisk $\sqrt{\phantom{a}}$ .

**לע ץחל גצומש דע Page Setup Network**) **תשר תורדגה ףד**) , **לע ץחל ןכמ רחאלו .**

**ىلع طغضا>G رو هظ ىتح"لاصتالا ةكبش دادعإ ةحفص"ىلع طغضا مث ، <>.**

Stiskněte a držte **, dokud se nezobrazí Stránka nastavení sítě** a poté stiskněte  $| \vee |$ .

Πατήστε το κουμπί μέχρι να εμφανιστεί η ένδειξη **Σελίδα εγκατάστασης δικτύου**, και στη συνέχεια πατήστε το κουμπί  $\sqrt{ }$ .

Nyomja a gombot, amíg a **Hálózatbeállítási oldal** meg nem jelenik, majd nyomja meg a  $\vee$  gombot.

Apăsaţi pe până când apare **Network Setup Page (Pagină de configurație pentru rețea)**, apoi apăsați pe  $\sqrt{ }$ .

Ağ Kurulumu Sayfası görüntüleninceye kadar **Duğmesine ve** ardından  $\sqrt{\ }$  düğmesine basın.

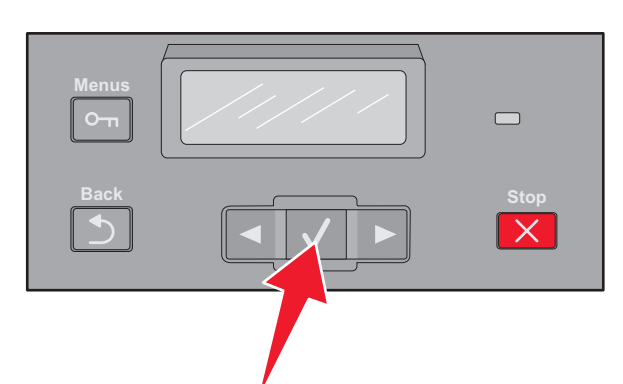

Натискайте , доки не з'явиться **Network Setup Page (Сторінка налаштувань мережі)**, тоді натисніть  $\boxed{\checkmark}$ . 按  $\boxed{\phantom{a}}$ ,直到出现网络设置页,然后按  $\boxed{\phantom{a}}$ 。 按下 ▶ 直到 Network Setup Page (網路設定頁)出現時,再按下 √ 。  $\overline{u}$  네트워크 설정 페이지가 나타날 때까지  $\overline{u}$  을 누른 다음  $\overline{u}$  을 누릅니다 .

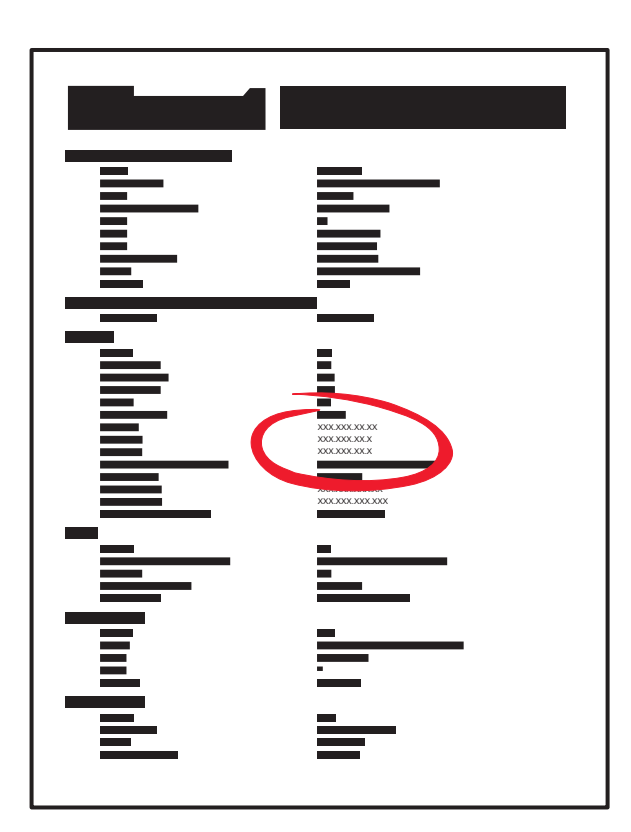

The network setup page lists the IP address and MAC address.

A página de configuração de rede lista o endereço IP e o endereço MAC.

La page de configuration réseau indique l'adresse IP et l'adresse MAC.

Auf der Netzwerk-Konfigurationsseite sind die IP-Adresse und die MAC-Adresse aufgeführt.

Nella pagina delle impostazioni di rete vengono elencati l'indirizzo IP e l'indirizzo MAC.

La página de configuración de la red muestra la dirección IP y la dirección MAC.

Siden med netværksindstillinger viser IP- og MAC-adresserne.

De pagina met netwerkinstellingen vermeldt het IP-adres en de MACadressen.

Nettverksoppsettsiden viser IP- og MAC-adressen.

Verkkoasennussivu sisältää IP-osoitteen ja MAC-osoitteen.

Nätverksinställningssidan listar IP-adressen och MAC-adressen. На странице настройки сети указаны IP-адрес и MAC-адрес. Strona konfiguracji sieci zawiera informacje o adresach IP i MAC.

**תובותכ טרפמ תשרה תורדגה ףד**IP**ו -**MAC**. ناونع درسب لاصتالا ةكبش دادعإ ةحفص موقتIP ناونعو MAC.**

V seznamu stránky nastavení sítě se nalézají adresy IP a MAC. Στη σελίδα εγκατάστασης αναγράφεται η διεύθυνση IP και η διεύθυνση MAC. A hálózatbeállítási oldalon látható az IP-cím és a MAC-cím. Pagina de configuraţie pentru reţea listează adresa IP şi adresa MAC. Ağ kurulumu sayfasında IP adresi ve MAC adresi listelenir.

На сторінці налаштувань мережі перераховано IP- і МАС-адреси. 网络设置页列出 IP 地址和 MAC 地址。 網路安裝網頁列出 IP 位址及 MAC 位址。 네트워크 설정 페이지에 IP 주소와 MAC 주소가 표시됩니다 .

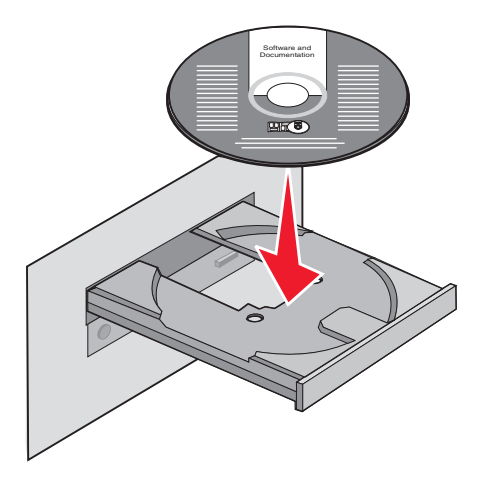

#### Color Laser Printer **Software and Documentation**

Install Printer and Software

View User's Guide

View Additional Documentation

Change Language

Selecting this option allows the<br>user to install a printer driver,<br>documentation and<br>accumpanying software on this<br>system or save install scripts that<br>can be unlized for silent installs.<br>Can be unlized for silent installs,

Exit

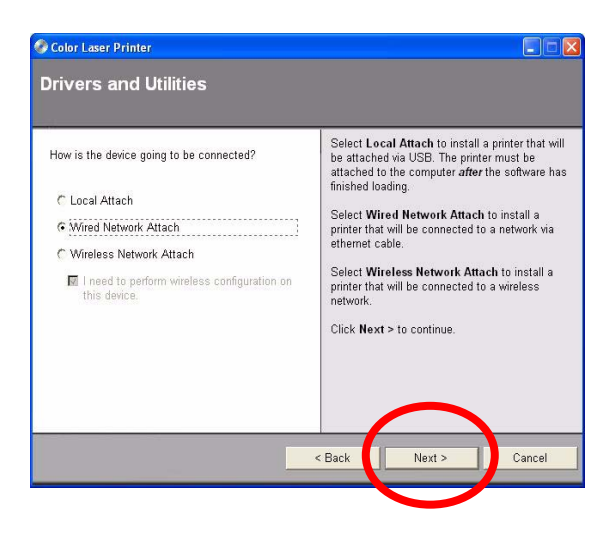

Install the software. Instale o software. Installez le logiciel. Installieren Sie die Software. Installare il software.

Instale el software. Installer softwaren. Installeer de software. Installer programvaren. Asenna ohjelmisto.

Installera programvaran. Установите программное обеспечение. Zainstaluj oprogramowanie. **הנכותה תא ןקתה. جمانربلا تيبثتب مق.**

Nainstalujte software. Εγκαταστήστε το λογισμικό. Telepítse a szoftvert. Instalaţi software-ul. Yazılımı yükleyin.

Встановіть програмне забезпечення. 安装软件。 安裝軟體。 소프트웨어를 설치합니다 .

Network setup is complete, for more information, see the User's Guide.

A configuração de rede está completa. Para obter mais informações, consulte o Guia do Usuário.

La configuration réseau est terminée. Pour plus d'informations, reportezvous au Guide de l'utilisateur.

Die Netzwerkeinrichtung ist abgeschlossen. Weitere Informationen finden Sie im Benutzerhandbuch.

L'impostazione di rete è completata. Per ulteriori informazioni, consultare la Guida per l'utente.

La instalación en red ha terminado. Para más información, consulte la Guía del usuario.

Netværksinstallationen er nu afsluttet; der findes yderligere oplysninger i Brugervejledningen.

De netwerkconfiguratie is voltooid, raadpleeg de Gebruikershandleiding voor meer informatie.

Nettverksoppsett er fullført. Se brukerhåndboken for mer informasjon.

Verkkoasennus on valmis. Lisätietoja on käyttöoppaassa.

Nätverksinstallationen är slutförd, för mer information se Användarhandboken.

Сетевая установка завершена. Для получения дополнительных сведений см. Руководство пользователя принтера.

Instalacja sieciowa jest ukończona. Aby uzyskać więcej informacji, patrz Podręcznik użytkownika.

**המלשוה תשרב הנקתהה ,ףסונ עדימל ,שמתשמל ךירדמב ןייע.**

**رظنا ،تامولعملا نم ديزم ىلع لوصحلل ،لاصتالا ةكبش دادعإ كلذب لمتكا " مدختسملا ليلد."**

Nastavení sítě je dokončeno, pro další informace se podívejte do Uživatelské příručky.

Η εγκατάσταση δικτύου ολοκληρώθηκε, για περισσότερες πληροφορίες, ανατρέξτε στον Οδηγό χρήστη.

A hálózati telepítést ezzel befejezte. További információ a felhasználói kézikönyvben található.

Instalarea în reţea este gata; pentru informaţii suplimentare, consultaţi Ghidul utilizatorului.

Ağ kurulumu tamamlanmıştır, daha fazla bilgi için, bkz. Kullanıcı Kılavuzu.

Налаштування мережі завершено, для детальнішої інформації див. Посібник користувача.

完成网络设置,如需更多信息,请参阅 "用户指南" 。

網路安裝已完成,若要其他資訊,請參閱用戶手冊。

네트워크 설정이 완료되었습니다 . 자세한 내용은 사용 설명서를 참조하십시오 .

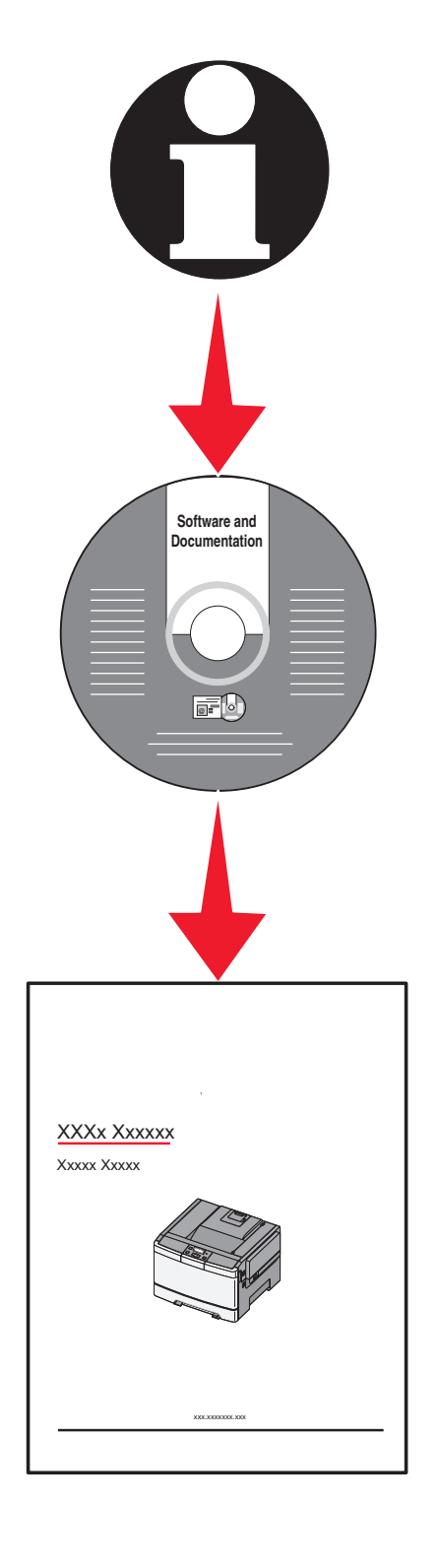

PN 3044495 © 2008 Lexmark International, Inc. All rights reserved.

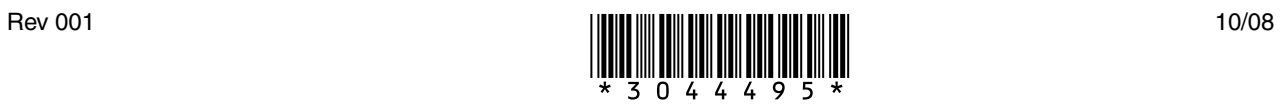